# **ALLEN-BRADLEY DF1 INTEGRATION KIT FOR PAC CONTROL USER'S GUIDE**

**SNAP PAC Controllers**

**Form 1706-131218—December, 2013**

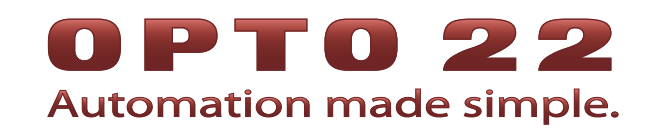

43044 Business Park Drive • Temecula • CA 92590-3614 Phone: 800-321-OPTO (6786) or 951-695-3000 Fax: 800-832-OPTO (6786) or 951-695-2712 www.opto22.com

#### **Product Support Services**

800-TEK-OPTO (835-6786) or 951-695-3080 Fax: 951-695-3017 Email: support@opto22.com Web: support.opto22.com

Allen-Bradley DF1 Integration Kit for PAC Control User's Guide Form 1706-131218—December, 2013

Copyright © 2005–2013 Opto 22. All rights reserved. Printed in the United States of America.

The information in this manual has been checked carefully and is believed to be accurate; however, Opto 22 assumes no responsibility for possible inaccuracies or omissions. Specifications are subject to change without notice.

Opto 22 warrants all of its products to be free from defects in material or workmanship for 30 months from the manufacturing date code. This warranty is limited to the original cost of the unit only and does not cover installation, labor, or any other contingent costs. Opto 22 I/O modules and solid-state relays with date codes of 1/96 or newer are guaranteed for life. This lifetime warranty excludes reed relay, SNAP serial communication modules, SNAP PID modules, and modules that contain mechanical contacts or switches. Opto 22 does not warrant any product, components, or parts not manufactured by Opto 22; for these items, the warranty from the original manufacturer applies. These products include, but are not limited to, OptoTerminal-G70, OptoTerminal-G75, and Sony Ericsson GT-48; see the product data sheet for specific warranty information. Refer to Opto 22 form number 1042 for complete warranty information.

Wired+Wireless controllers and brains and N-TRON wireless access points are licensed under one or more of the following patents: U.S. Patent No(s). 5282222, RE37802, 6963617; Canadian Patent No. 2064975; European Patent No. 1142245; French Patent No. 1142245; British Patent No. 1142245; Japanese Patent No. 2002535925A; German Patent No. 60011224.

Opto 22 FactoryFloor, groov, Optomux, and Pamux are registered trademarks of Opto 22. Generation 4, groov Server, ioControl, ioDisplay, ioManager, ioProject, ioUtilities, mistic, Nvio, Nvio.net Web Portal, OptoConnect, OptoControl, OptoDataLink, OptoDisplay, OptoEMU, OptoEMU Sensor, OptoEMU Server, OptoOPCServer, OptoScript, OptoServer, OptoTerminal, OptoUtilities, PAC Control, PAC Display, PAC Manager, PAC Project, SNAP Ethernet I/O, SNAP I/O, SNAP OEM I/O, SNAP PAC System, SNAP Simple I/O, SNAP Ultimate I/O, and Wired+Wireless are trademarks of Opto 22.

ActiveX, JScript, Microsoft, MS-DOS, VBScript, Visual Basic, Visual C++, Windows, and Windows Vista are either registered trademarks or trademarks of Microsoft Corporation in the United States and other countries. Linux is a registered trademark of Linus Torvalds. Unicenter is a registered trademark of Computer Associates International, Inc. ARCNET is a registered trademark of Datapoint Corporation. Modbus is a registered trademark of Schneider Electric. Wiegand is a registered trademark of Sensor Engineering Corporation. Nokia, Nokia M2M Platform, Nokia M2M Gateway Software, and Nokia 31 GSM Connectivity Terminal are trademarks or registered trademarks of Nokia Corporation. Sony is a trademark of Sony Corporation. Ericsson is a trademark of Telefonaktiebolaget LM Ericsson. CompactLogix, MicroLogix, SLC, and RSLogix are trademarks of Rockwell Automation. Allen-Bradley and ControlLogix are a registered trademarks of Rockwell Automation. CIP and EtherNet/IP are trademarks of ODVA.

groov includes software developed by the OpenSSL Project for use in the OpenSSL Toolkit. (http://www.openssl.org)

All other brand or product names are trademarks or registered trademarks of their respective companies or organizations.

Opto 22 Automation Made Simple.

# **Table of Contents**

# 0PT022

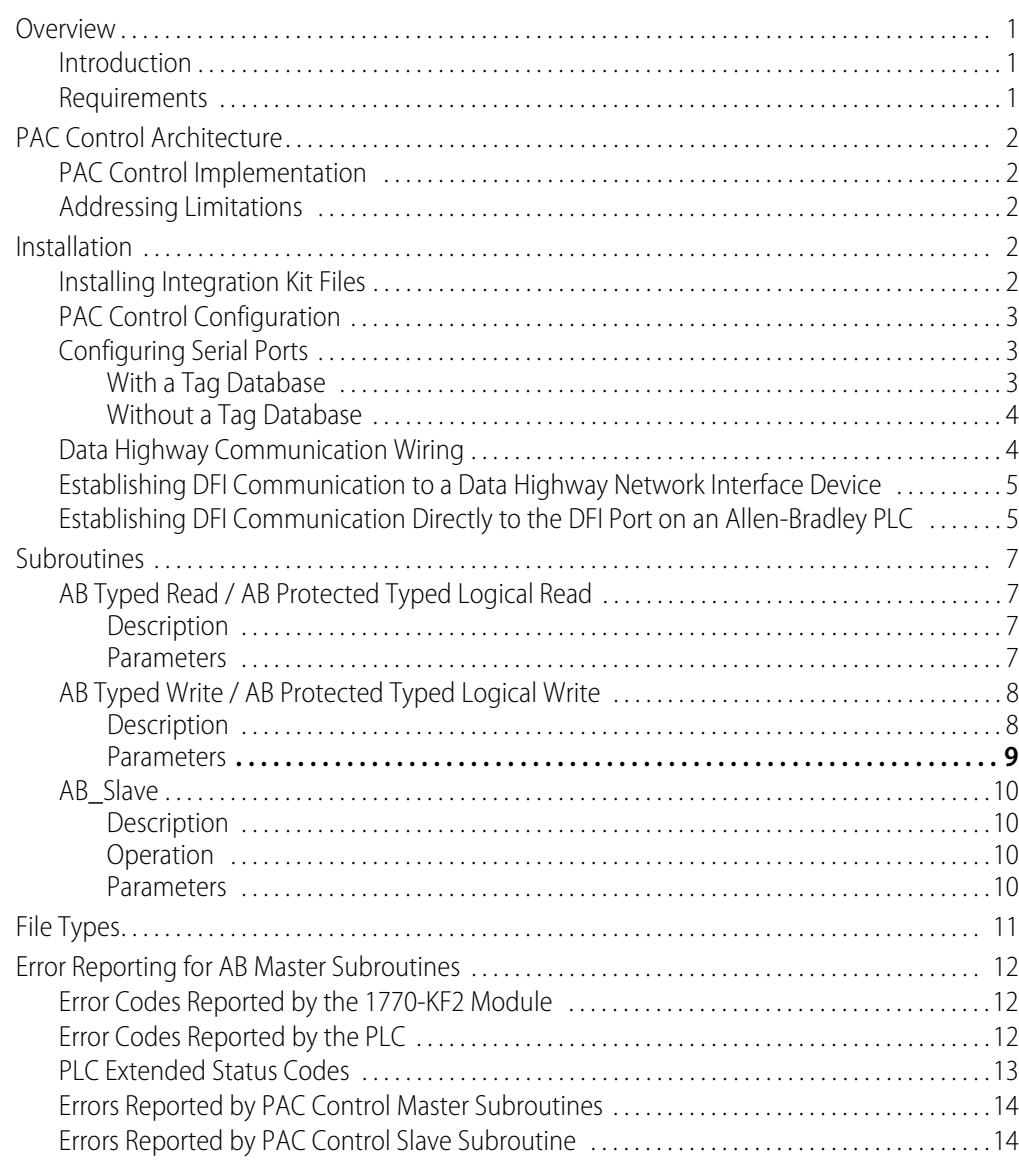

iv Allen Bradley DF1 Integration Kit for PAC Control User's Guide

# **Allen-Bradley DF1 Integration Kit for PAC Control**

# <span id="page-4-0"></span>**Overview**

## <span id="page-4-1"></span>**Introduction**

The Allen-Bradley DF1 Integration Kit (part # PAC-INT-ABDF1) provides users of Opto 22's PAC Control software (version 8.0 and above) an easy method of communicating with Allen-Bradley drivers or PLCs using the DF1 protocol. Opto 22 controllers can act as either a *master* or a slave device. They can be connected directly to the serial port on an Allen-Bradley PLC or to Data Highway networks using standard Data Highway interface devices.

The kit includes a set of PAC Control commands that can be used anywhere within a PAC Control strategy. These subroutines provide PAC Control applications the ability to exchange floating point, integer, I/O, ASCII, or string data with Allen-Bradley devices that support the DF1 protocol. The command set is made up of PAC Control subroutines that transmit and receive serial messages according to the DF1 protocol specifications in the Allen-Bradley Data Highway/Data Highway Plus/DH-485 Communication Protocol and Command Set, publication number 1770-6.5.16.

NOTE: To interconnect an Ethernet based SNAP-PAC Controller or brain with either a ControlLogix, CompactLogix, MicroLogix (1100 or 1400), or a SLC-5/05 PLC, we recommend using Opto 22's IO4AB implementation. For more information, navigate your web browser to<http://www.io4ab.com>.

# <span id="page-4-2"></span>**Requirements**

To implement an interface between an Opto 22 controller and an Allen-Bradley device, you will need:

- **•** The Allen-Bradley DF1 Integration Kit (part # PAC-INT-ABDF1, available as a free download on the Opto 22 website, [www.opto22.com](http://www.opto22.com))
- **•** An Opto 22 SNAP PAC S-series or R-series controller with 8.0 or newer firmware
- **•** A PC running PAC Control software (version 8.0 or newer)
- **•** A serial cable you provide to connect the Opto 22 controller to either the Data Highway interface device or the serial port of an Allen-Bradley PLC
- **•** A PLC capable of supporting DF1 commands Typed Read/Typed Write or Protected Type Logical Read/Protected Type Logical Write, such as the SLC 500 and PLC5 Allen-Bradley PLCs.

0 PT 0

N N

# <span id="page-5-0"></span>**PAC Control Architecture**

#### <span id="page-5-1"></span>**PAC Control Implementation**

The Allen-Bradley DF1 Integration Kit consists of a set of PAC Control subroutines.

The master subroutines for the PLC5 family support the Typed Read (Read Block) and Typed Write (Write Block) commands. In addition, the PLC5 slave subroutine implements the Typed Read (Read Block) and the Type Write (Write Block) commands. For the SLC family of PLCs, the commands Protected Typed Logical Read and Protected Typed Logical Write have been implemented in both the master and slave subroutines. All these commands have been implemented to the element (word) level of addressing.

## <span id="page-5-2"></span>**Addressing Limitations**

The integration kit has the following PLC addressing limitations:

- **•** The integration kit does not support reads or writes of individual bits.
- **•** The integration kit does not allow reading and writing to PLC file numbers 2, 4, 5, or 6.
- **•** The integration kit will not read or write to any PLC data files that have a file type other than integer, float, I/O, ASCII, string, or binary.
- **•** The PAC Control subroutines will access only the least significant 16 bits of any PAC Control table or variable. The Allen-Bradley PLCs are 16-bit devices.
- **•** Only one master can access the slave subroutines at a time.
- **•** When the numbers are negative, the upper 16 bits will be set to 1 within the PAC Control table to keep the numbers consistent with the PLC.

# <span id="page-5-3"></span>**Installation**

#### <span id="page-5-4"></span>**Installing Integration Kit Files**

The Allen-Bradley DF1 Integration Kit (Part # PAC-INT-ABDF1) is available as a free download from our website, [www.opto22.com](http://www.opto22.com). Download the kit and then run the .EXE program.

The setup wizard will create the folder Program Files\Opto22\Allen-Bradley DF1 Integration Kit for PAC Control. This folder contains all the subroutine and support files for the integration kit, as well as example PAC Control strategies.

NOTE: Integration kit documentation is in PDF format. If you don't already have Adobe Acrobat Reader installed, you will need it to view and print the supporting document. After installation is complete, you will have the option of installing Acrobat Reader.

## <span id="page-6-0"></span>**PAC Control Configuration**

To use the integration kit with a PAC Control strategy:

- **1.** Start PAC Control and open the strategy that you intend to use with the integration kit.
- **2.** For each subroutine you intend to use with your PAC Control strategy, choose Configure > Subroutine Included. Click the Add button and use the browser to select the subroutine file (.ISB extension).

The subroutine appears in the Strategy Tree under the Subroutines Included folder.

When you have added all the subroutines you need, they are ready for use in your strategy.

## <span id="page-6-1"></span>**Configuring Serial Ports**

#### <span id="page-6-2"></span>**With a Tag Database**

If you are using a tag database, follow these steps to configure the serial ports:

- **1.** If PAC Manager is not already open, choose Start > Programs > Opto 22 > PAC Project > PAC Manager.
- **2.** Open the existing tag database or create a new one by choosing File > New.
- **3.** Double-click the I/O Units folder on the Strategy Tree.
- **4.** In the Configure I/O Units dialog box, highlight the I/O unit's name in the list and skip to [step 6](#page-6-3), or click Add to add a new I/O unit.
- **5.** Enter a name and description. In the Type drop-down list, choose your controller by its part number. In the Address field, enter the IP address of your controller. Click OK.
- <span id="page-6-3"></span>**6.** If you are connecting to the DH interface device using the serial port on the controller, follow these steps to configure the serial port:
	- **a.** Still in the Configure I/O Units dialog box, click the Communications button and choose Communication Port Control from the pop-up menu.
	- **b.** Click to put a check mark in the Used box.
	- **c.** For the port number you are using, click the Value field for Control Function for Communication Port. From the drop-down list, choose None.
	- **d.** Click OK.
- **7.** If you are connecting to the DH interface device using a SNAP serial communication module on the I/O unit, follow these steps to configure the serial module:
	- **a.** In the Configure I/O Units dialog box, click the Modules button and choose Serial Modules from the pop-up menu.
	- **b.** For the module and port you are using, click the Status column and choose Enabled from the drop-down list. Change the serial settings as necessary. Click OK.
- **8.** Choose Tools > Send Configuration to I/O Unit. Make sure that the correct I/O unit is highlighted and that the Address List field shows the correct IP addresses to send the configuration to. Also make sure Save to Flash is checked. Click Send.

IMPORTANT: Make sure you save your configuration to flash, or your settings will be lost when power is removed.

#### <span id="page-7-0"></span>**Without a Tag Database**

If you are not using a tag database, you must still configure the serial ports using PAC Manager:

- **1.** If PAC Manager is not already open, choose Start > Programs > Opto 22 > PAC Project > PAC Manager.
- **2.** Click the Inspect button  $\mathbb{R}$  or choose Tools > Inspect.
- **3.** In the IP Address field, type the IP address of the I/O unit or choose it from the drop-down list.
- **4.** If you are connecting to the DH interface device using the serial port on the controller, click the Communications button and choose Communication Port Control from the pop-up menu. For the port you are using, click the Value column for Control Function For Communication Port and choose None from the drop-down list. Click Apply.
- **5.** If you are connecting to the DH interface device using a SNAP serial communication module on the I/O unit, click the Communications button and choose Serial Modules. In the Serial Module Number field, choose the module's position on the rack. Change the serial settings as necessary. Click Apply.
- **6.** Click the Status Write button. Under Operation Commands, select Store Configuration to Flash. Click Send Command.

IMPORTANT: Make sure you save your configuration to flash, or your settings will be lost when power is removed.

#### <span id="page-7-1"></span>**Data Highway Communication Wiring**

The cables used for connecting an Opto 22 controller to a Data Highway interface device are specified in the drawings below. The cables require a DB25 female connector on the Data Highway interface end. Current Opto 22 controllers use screw-type terminal connectors.

Opto 22 RS-232 serial connection to DH interface device:

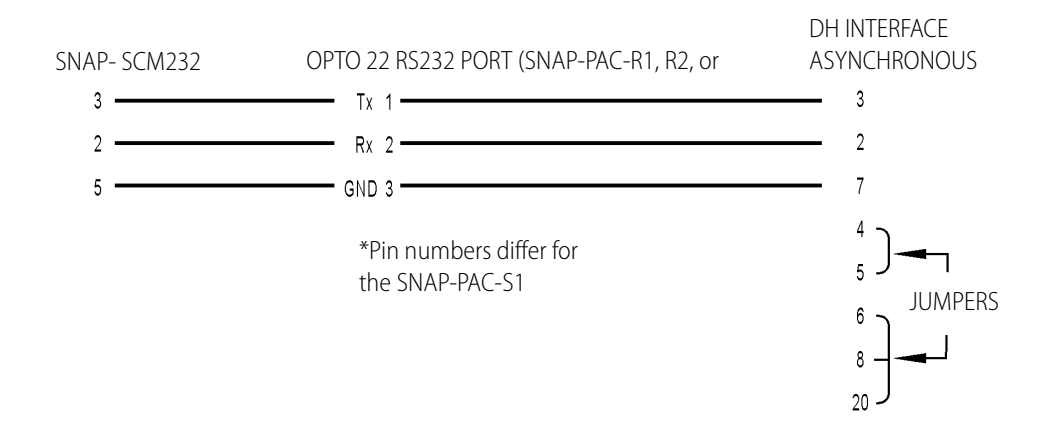

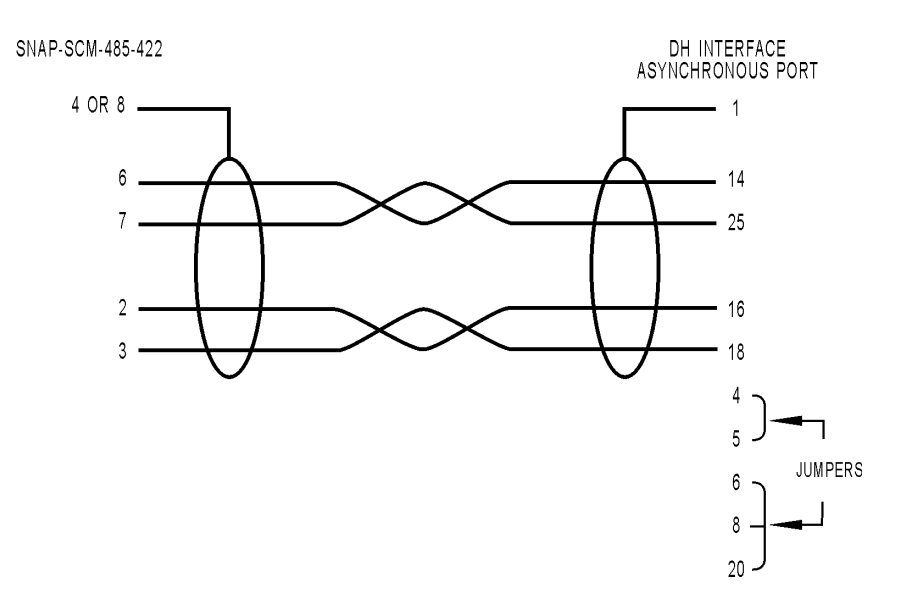

Opto 22 RS-422 serial connection to DH interface device:

#### <span id="page-8-0"></span>**Establishing DFI Communication to a Data Highway Network Interface Device**

In order to establish DFI communication on the Data Highway network with an Opto 22 controller and a Data Highway interface device (for example, KF module or DL2000), the settings on the Data Highway interface device for baud rate, parity, and number of stop bits must match the serial handle passed to the subroutine, or the serial settings on the serial module. In addition, the following parameters should be set for the Data Highway interface device's asynchronous port:

- **•** Use BCC error check mode.
- **•** Do not use embedded response mode.
- **•** Disable handshaking.
- **•** Use full duplex.

#### <span id="page-8-1"></span>**Establishing DFI Communication Directly to the DFI Port on an Allen-Bradley PLC**

The cables used for connecting an Opto 22 controller to an Allen-Bradley PLC serial port are specified in the drawings below. The cable for a PLC5 requires a DB25 male connector on the PLC5 end. The cable for a SLC requires a DB9 female connector on the SLC end. Current Opto 22 controllers use screw-type terminal connectors.

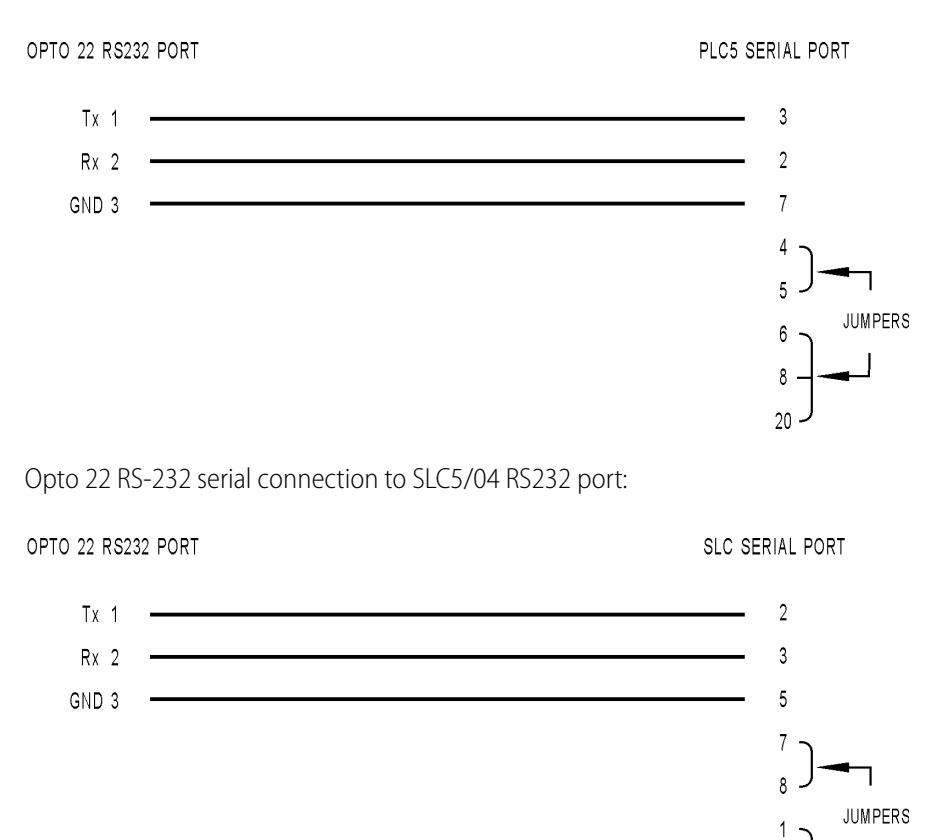

#### Opto 22 RS-232 serial connection to PLC5/11 channel 0:

# <span id="page-10-0"></span>**Subroutines**

# <span id="page-10-1"></span>**AB Typed Read / AB Protected Typed Logical Read**

#### <span id="page-10-2"></span>**Description**

AB Typed Read reads a block of data from a PLC 5 data file. AB Protected Typed Logical Read reads a block of data from an SLC 500 data file.

#### <span id="page-10-3"></span>**Parameters**

#### **Parameter Table (Integer 32 Values)**

Enter the parameter table name in the field next to the prompt PARAMETER TABLE when calling the subroutine.

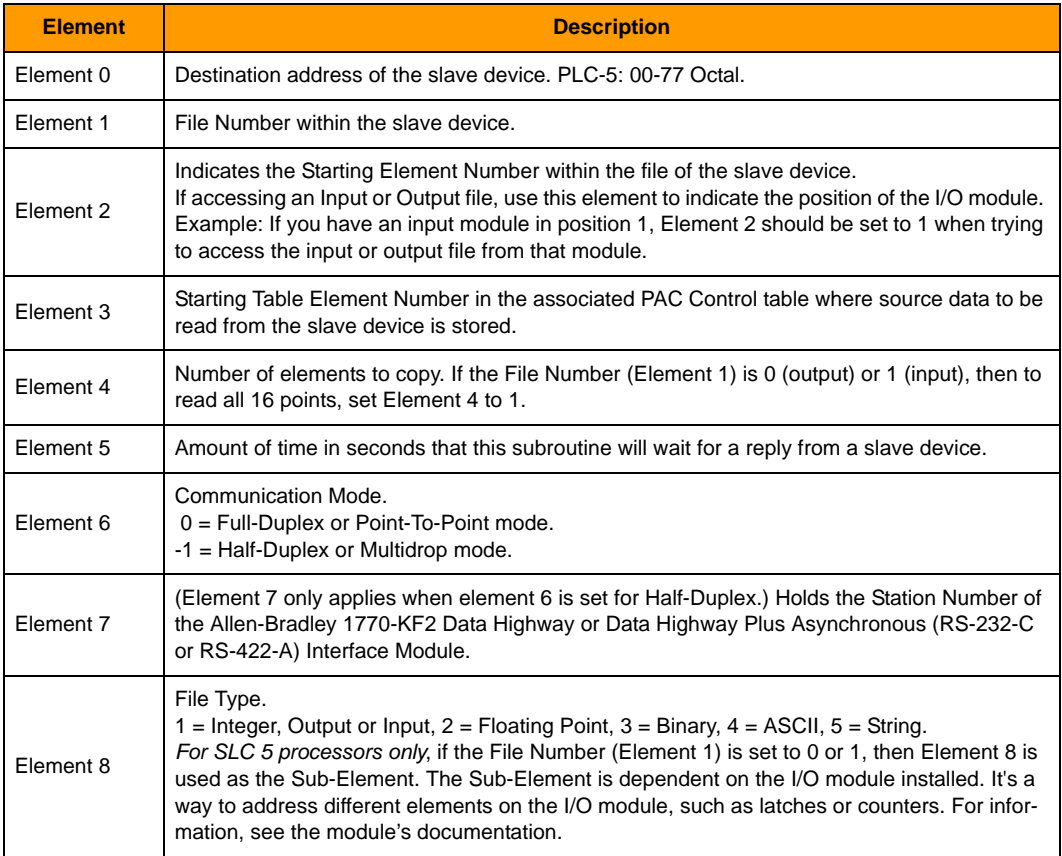

**Integer 32 Table (Integer 32 Values)—**This table is the data that will be read from the PLC.

**Float Table (Floating Point Values)—**This table is the data that will be read from the PLC.

**String Table (String Values)—**This table is the data that will be read from the PLC. For ASCII data only, the first two characters in each table element will be used.

#### **Comm Handle (Communication Handle)**

ser:<port number>,<br/><br/>stou rate>,<parity>,<data bits>,<stop bits>

- **•** Port Number: 0 or 1
- **•** Baud Rate: 115200, 76800, 57600, 38400, 19200, 9600, 4800, 2400, 1200, 300
- **•** Parity: n, o, or e (none, odd, or even)
- **•** Data Bits: 7 or 8
- **•** Stop Bits: 1 or 2

tcp:<IP address>:<port number>

- **•** IP Address: Address of the SNAP PAC Brain the Serial Module is attached to.
- **•** Port Number: Port number of the Serial Module.

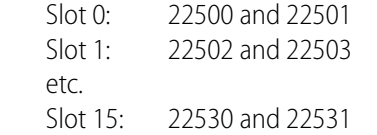

**TNSValue (Integer 32 Values)—**This variable keeps track of the TNS Value (Transaction Value) after the subroutine has closed. Add a numeric variable (Integer 32 Value) to your strategy. This is required by the DF1 protocol. Only one variable per strategy is required.

**Error Code (Integer 32 Values)**—Any error codes that the subroutine encounters will be passed back to the strategy through this variable.

# <span id="page-11-0"></span>**AB Typed Write / AB Protected Typed Logical Write**

#### <span id="page-11-1"></span>**Description**

These subroutines write a block of data to a PLC data file. Cannot write to Input or Output files (file number 0 or 1).

AB Typed Write writes a block of data to a PLC 5 data file. AP Protected Typed Logical Write writes a block of data to a SLC 500 data file.

#### <span id="page-12-0"></span>**Parameters**

#### **Parameter Table (Integer 32 Values)**

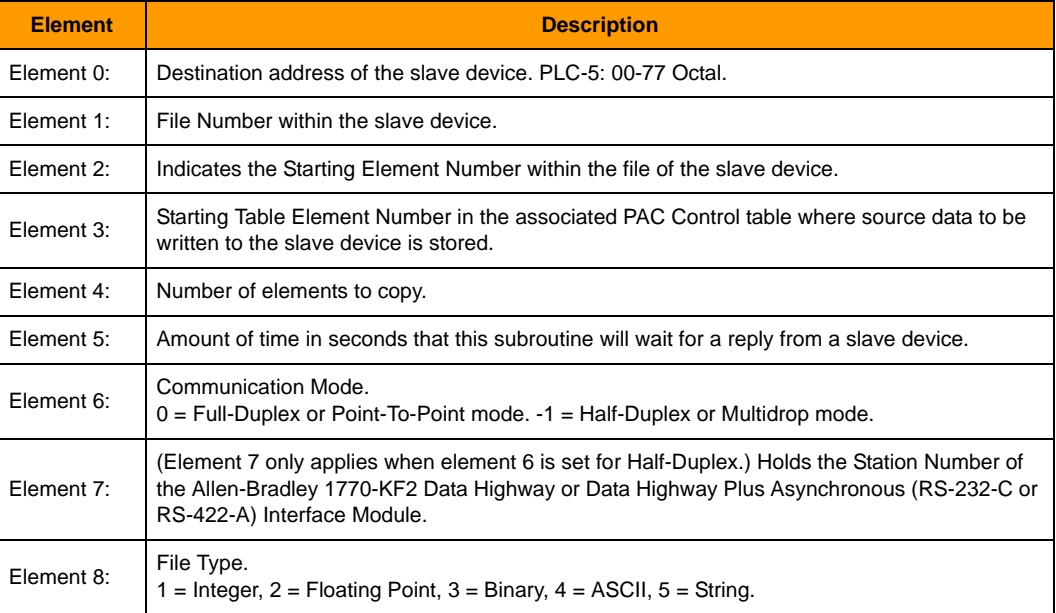

**Integer 32 Table (Integer 32 Values)—**This table is the data that will be written to the PLC.

**Float Table (Floating Point Values)—**This table is the data that will be written to the PLC.

**String Table (String Values)—**This table is the data that will be written to the PLC. For ASCII data, only the first two characters in each table element will be used.

#### **Comm Handle (Communication Handle)**

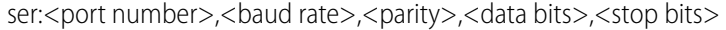

- **•** Port Number: 0 or 1
- **•** Baud Rate: 115200, 76800, 57600, 38400, 19200, 9600, 4800, 2400, 1200, 300
- **•** Parity: n, o, or e (none, odd, or even)
- **•** Data Bits: 7 or 8
- **•** Stop Bits: 1 or 2

tcp:<IP address>:<port number>

- **•** IP Address: Address of the SNAP PAC Brain the Serial Module is attached to.
- **•** Port Number: Port number of the Serial Module.

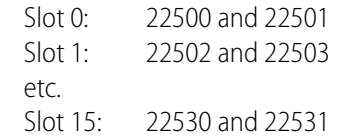

**TNSValue (Integer 32 Values)—**This variable keeps track of the TNS Value (Transaction Value) after the subroutine has closed. Add a numeric variable (Integer 32 variable) to your strategy. This is required by the DF1 protocol. Only one variable per strategy is required.

**Error Code (Integer 32 Values)—**Any error codes that the subroutine encounters will be passed back to the strategy through this variable.

# <span id="page-13-0"></span>**AB\_Slave**

#### <span id="page-13-1"></span>**Description**

The AB\_Slave subroutine is used to make an Opto 22 controller communicate like a PLC5 or SLC processor.

#### <span id="page-13-2"></span>**Operation**

Create a new chart and ensure the appropriate slave subroutine call is the last command in the chart. Start and stop the subroutine by starting or stopping the associated chart.

Each subroutine monitors a serial port for AB message traffic and supports PLC files 0, 1, 3, 7, and 8 by using five PAC Control numeric tables to hold the data. These five tables are passed by parameter to the subroutine. The AB\_Slave subroutine requires a dedicated chart in PAC Control.

#### <span id="page-13-3"></span>**Parameters**

**Slave Address (Integer 32 Values)—**Indicates the address the slave subroutine will respond to. If using a DH+ interface device, this address must match the node ID number of the interface device.

**File 0 - Output (Integer 32 Values)—**File 0 of the subroutine.

**File 1 - Input (Integer 32 Values)—File 1 of the subroutine.** 

**File 3 - Binary (Integer 32 Values)—**File 3 of the subroutine.

**File 7 - Integer (Integer 32 Values)—**File 7 of the subroutine.

**File 8 - Float (Floating Point Values)—**File 8 of the subroutine.

**Comm Handle (Communication Handle))**

ser:<port number>,<br/><br/>stou rate>,<parity>,<data bits>,<stop bits>

- **•** Port Number: 0 or 1
- **•** Baud Rate: 115200, 76800, 57600, 38400, 19200, 9600, 4800, 2400, 1200, 300
- **•** Parity: n, o, or e (none, odd, or even)
- **•** Data Bits: 7 or 8
- **•** Stop Bits: 1 or 2

tcp:<IP address>:<port number>

- **•** IP Address: Address of the SNAP PAC Brain the Serial Module is attached to.
- **•** Port Number: Port number of the Serial Module.

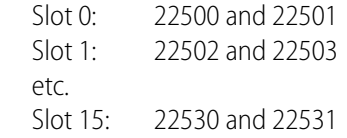

**Error Handle (Integer 32 Values)—**Any error codes that the subroutine encounters will be passed back to the strategy through this variable.

# <span id="page-14-0"></span>**File Types**

The file type argument used with the master subroutines allows the read and write commands to handle each kind of data properly. It is set by storing the proper value in element 8 of the "PARAMETER TABLE" used with each call to a subroutine. The following table shows what file type value to use for each PLC file type.

#### **File Types Used With AB Master Subroutines**

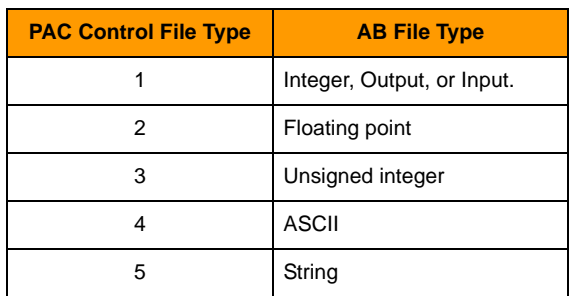

# <span id="page-15-0"></span>**Error Reporting for AB Master Subroutines**

# <span id="page-15-1"></span>**Error Codes Reported by the 1770-KF2 Module**

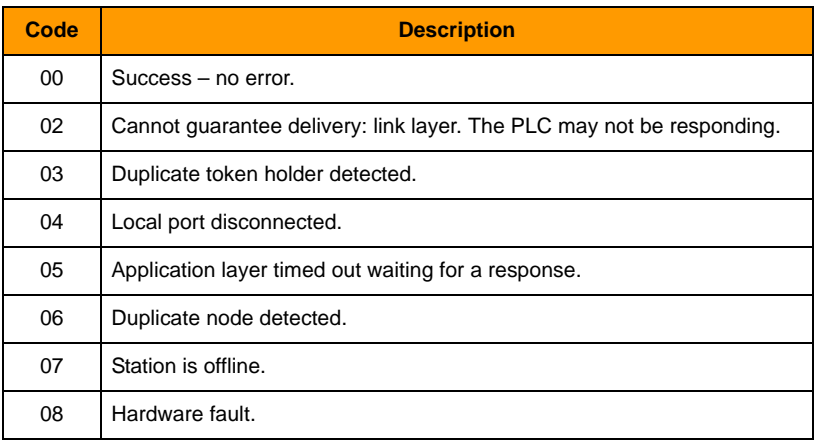

# <span id="page-15-2"></span>**Error Codes Reported by the PLC**

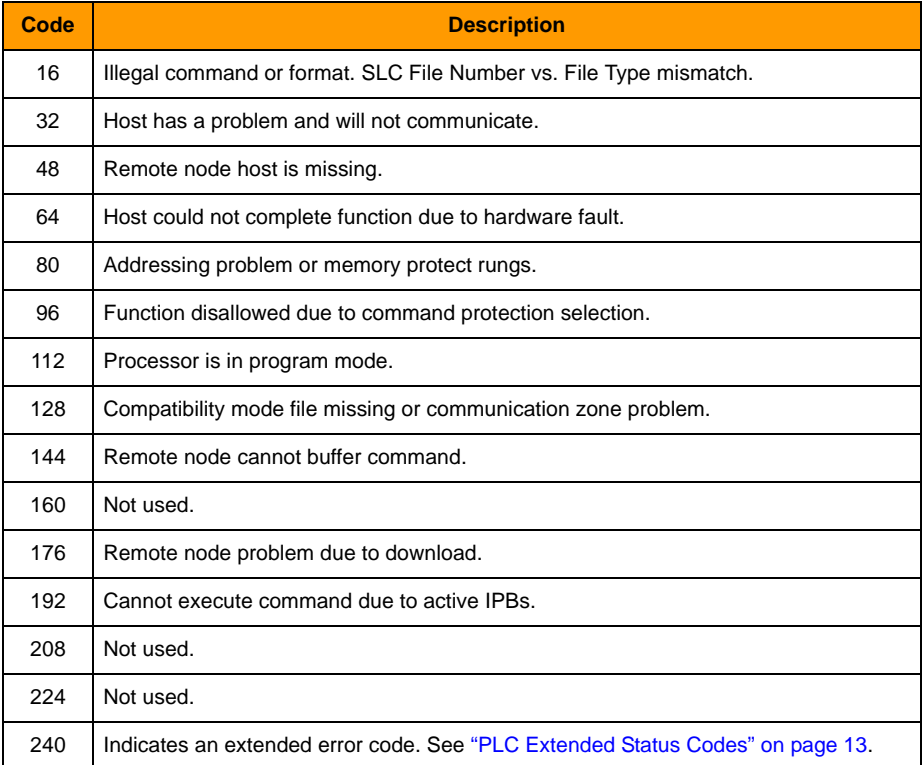

# <span id="page-16-0"></span>**PLC Extended Status Codes**

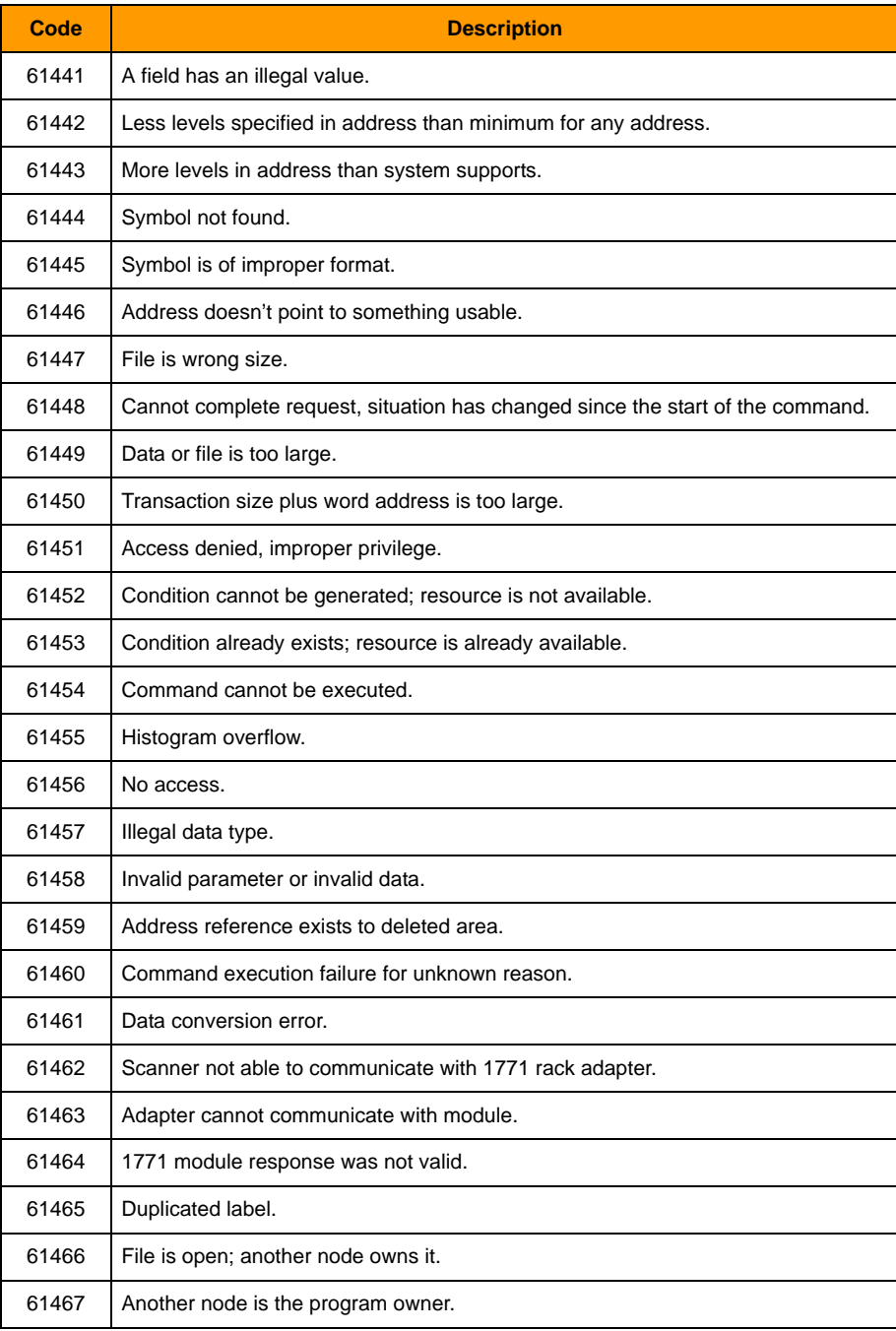

# <span id="page-17-0"></span>**Errors Reported by PAC Control Master Subroutines**

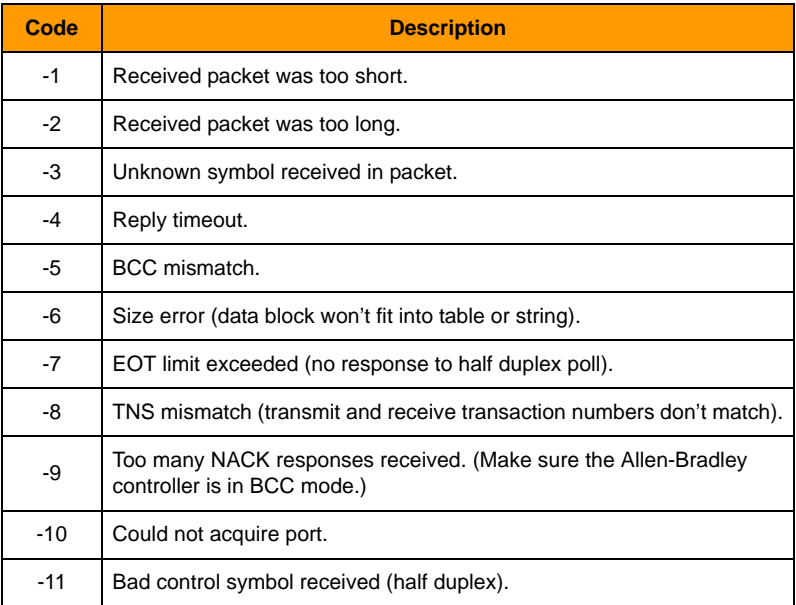

# <span id="page-17-1"></span>**Errors Reported by PAC Control Slave Subroutine**

These error codes will be returned by response string to the polling device as Extended Status Codes.

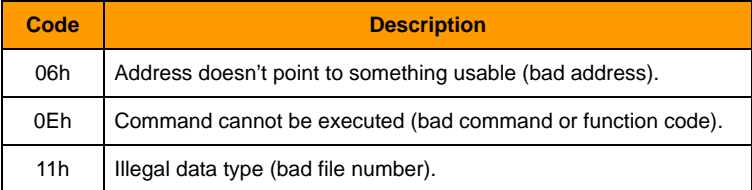